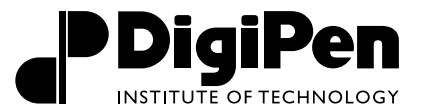

The following help sheet is intended to guide you through the process of using Colleague Self Service and the Financial Aid Counseling module.

HOW DO I ACCESS COLLEAGUE SELF-SERVICE?

In order to access Self-Service, visit *<https://selfservice.digipen.edu/Student/>* and login using your DigiPen credentials.

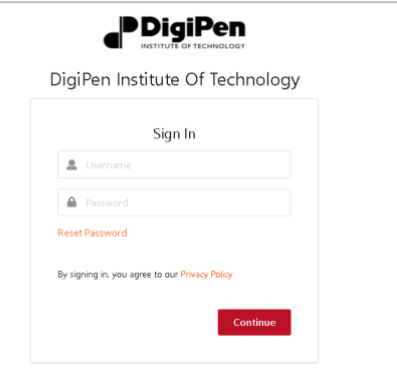

### HOW DO I VIEW MY FINANCIAL AID STATUS?

In Self-Service, navigate to the menu and choose Financial Aid Counseling.

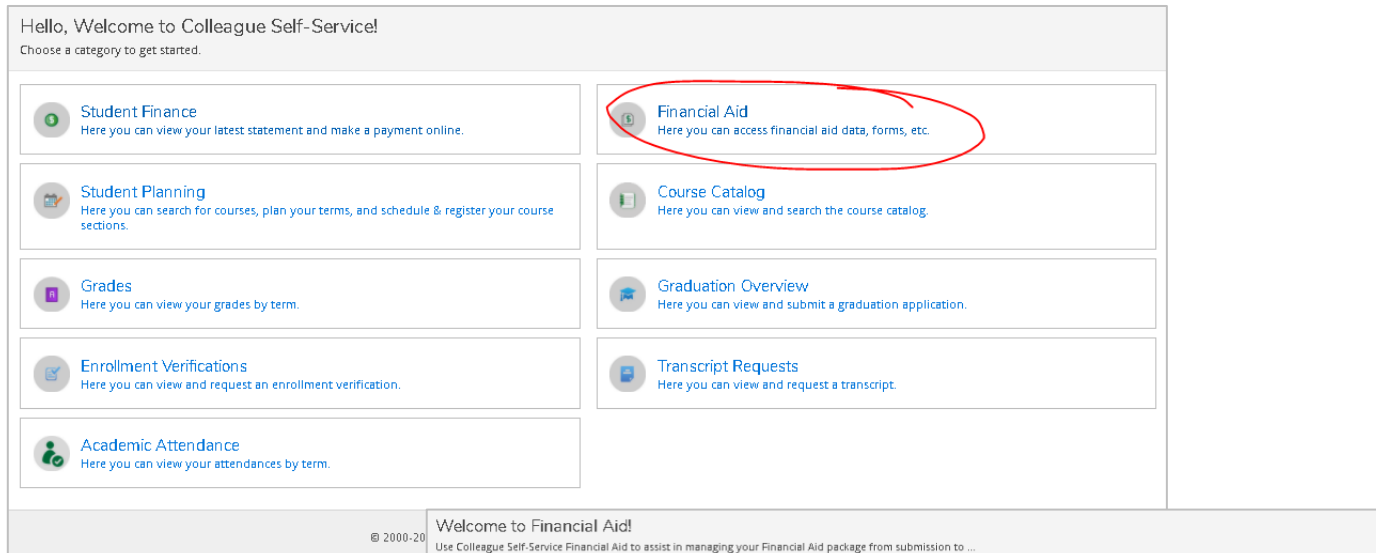

Once you access Financial Aid Counseling in Self-Service, your home page will display your **Financial Aid Checklist** with a summary of your current Financial Aid status.

Your Financial Aid Checklist will let you see at a glance where you are in the process, if you have requirements outstanding, if your financial aid offer is available to view, accept or decline your offer and more.

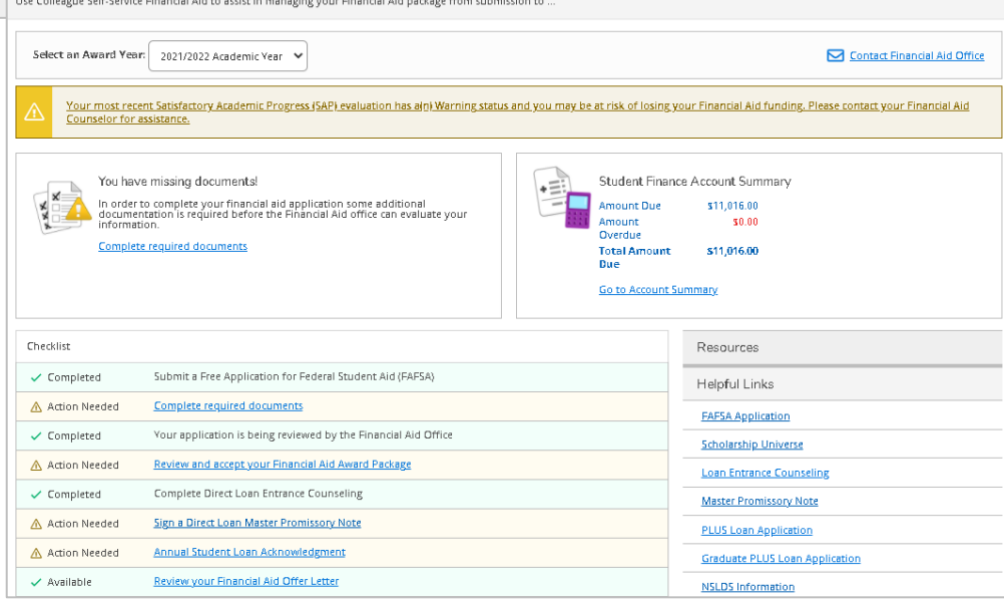

#### OFFICE OF FINANCIAL AID

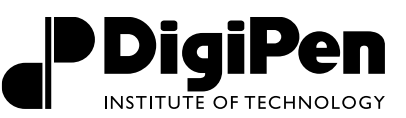

#### HOW DO I ACCESS MY FINANCIAL AID REQUIREMENTS?

From your financial aid checklist, select **Complete Required Documents** OR use navigate to **Required Documents** by navigating through the dropdown menu under Financial Aid Counseling as well.

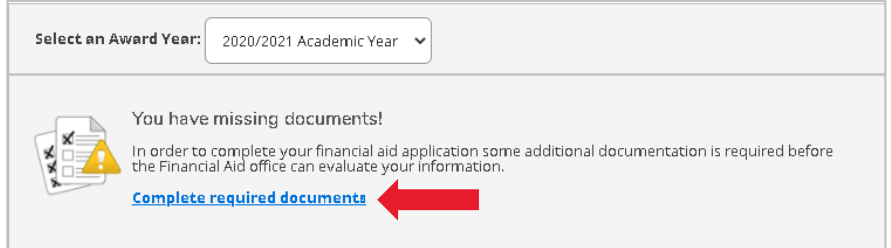

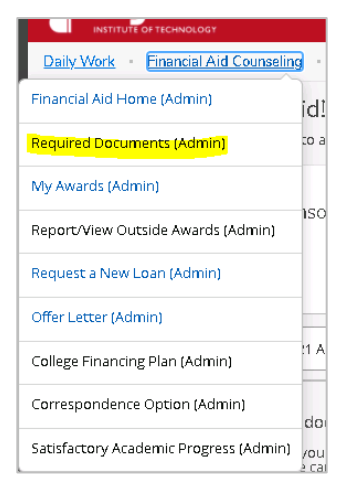

Once you select required documents, it will take you to the screen where you can see all of your requirements for the current academic year. The screen provides an explanation of what is required, hyperlinks to forms and space to upload attachments for requirements.

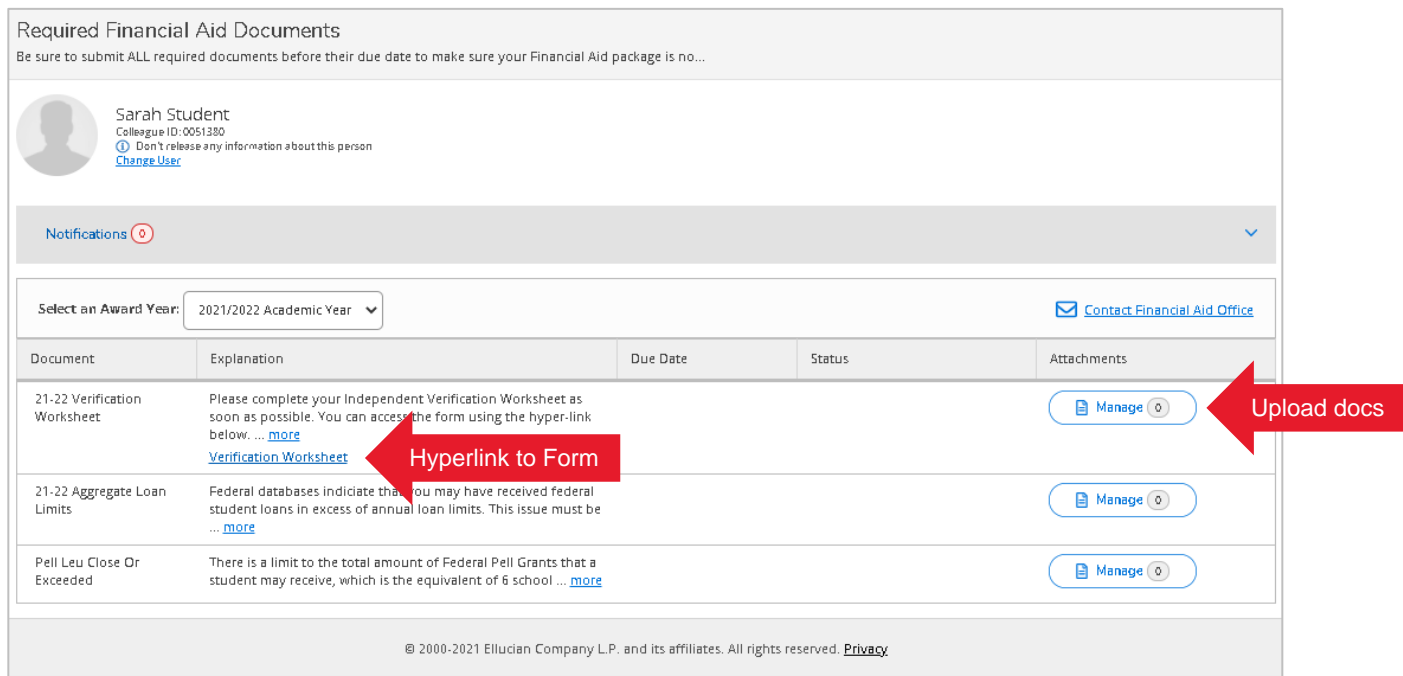

A Action Needed

### HOW DO I ACCESS MY FINANCIAL AID OFFER?

From the **Financial Aid Checklist**, you can select **Review and Accept your Financial Aid Award from Package** OR you can navigate to **My Awards** through the dropdown menu as well.

Review and accept your Financial Aid Award Package

Once you have navigated to **My Awards**, you will see an overview of your financial aid awards.

- To accept, revise or decline your awards select the **Accept or Decline** link underneath each fund to make a decision on a fund by fund basis.
- If you would like to accept or decline all funds at once use the link to **Accept or Decline All** at the bottom of your award under Total Awards.

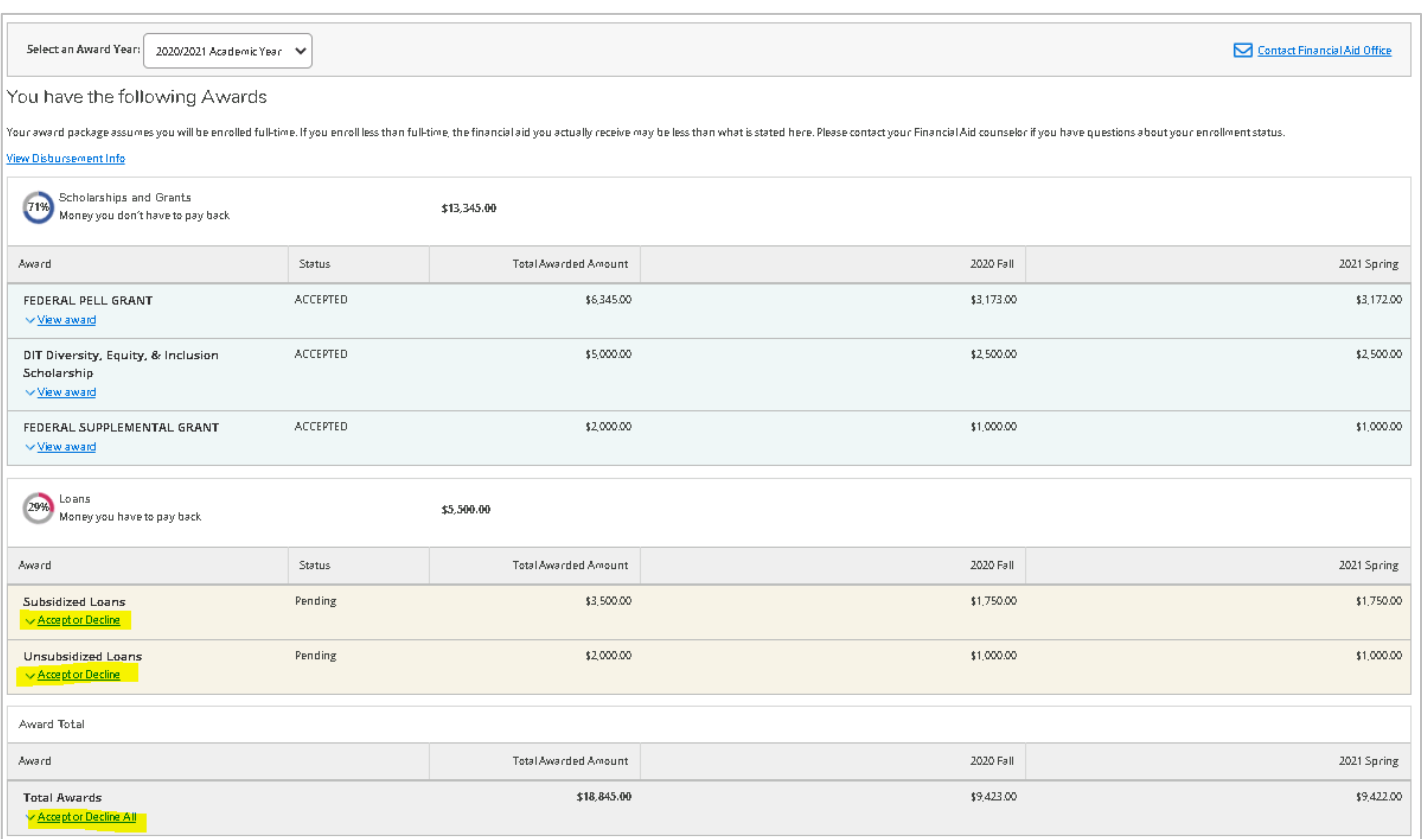

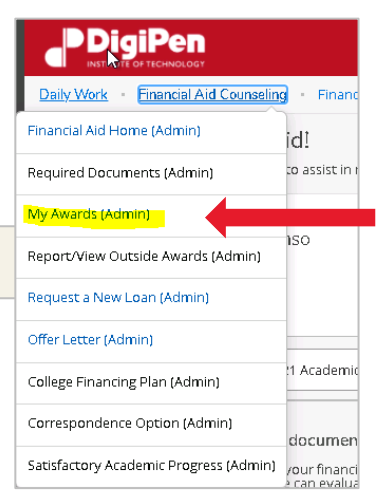

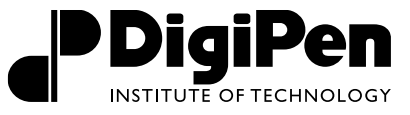

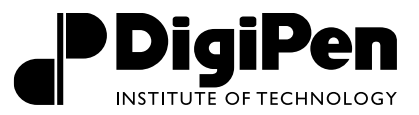

### HOW DO I ACCESS MY LOAN REQUIREMENTS?

Under **My Awards**, scroll to the bottom of the page and you will see the **Loan Requirements Checklist**. This checklist details all of the completed and outstanding requirements for borrowing federal student loans. You can follow the hyperlinks in the checklist to be taken to the appropriate page at *[www.studentaid.gov](http://www.studentaid.gov/)* to complete your requirement.

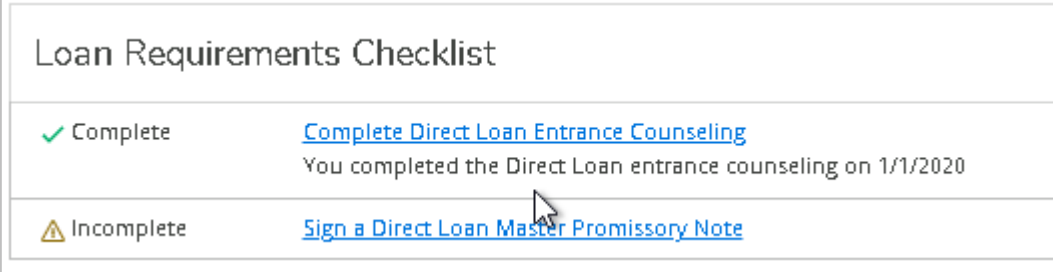

### HOW DO I VIEW MY FINANICIAL AID LOAN HISTORY?

Your borrowing history is visible underneath your **Financial Aid Checklist**. It details your total loan borrowing at all the institutions you have attended. You can also view more details about your total student loan debt, estimated repayments and interest accrued by visiting **Offer Letter** and reviewing your award offer details.

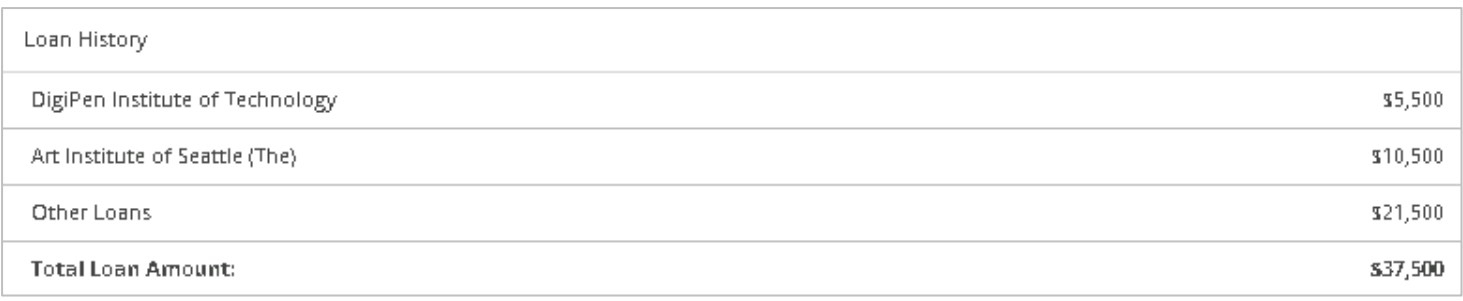

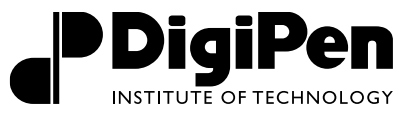

### HOW DO I VIEW MY BALANCE (CURRENT CHARGES MINUS FINANCIAL AID)?

On your **Financial Aid Home** page you will see a box to the right side of the page that says **Student Finance Account Summary**.

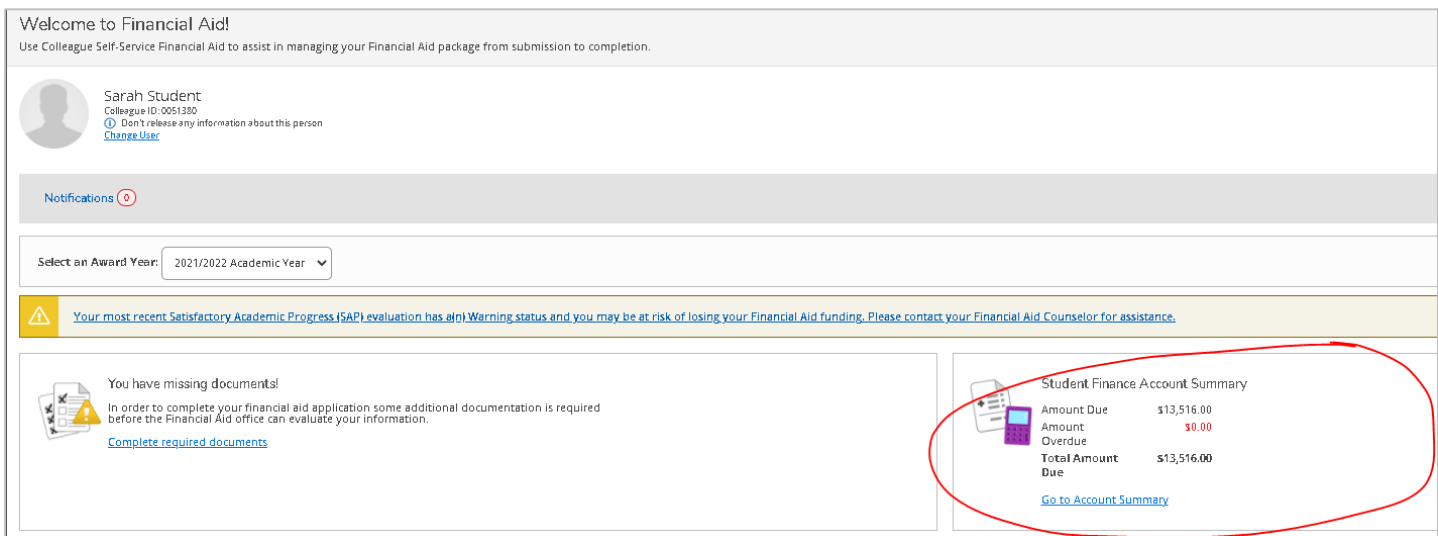

This shows your total amount due as of today minus an estimate of pending financial aid. If you follow the link to **Go to Account Summary** then it will allow you to detail into all of your charges minus all of your financial aid.